# **공적 사유로 인한 출석 인정 신청 매뉴얼 (결석 사유가 '일반질병'에 해당되는 경우)**

교육지원팀 2024.03.04.(월)

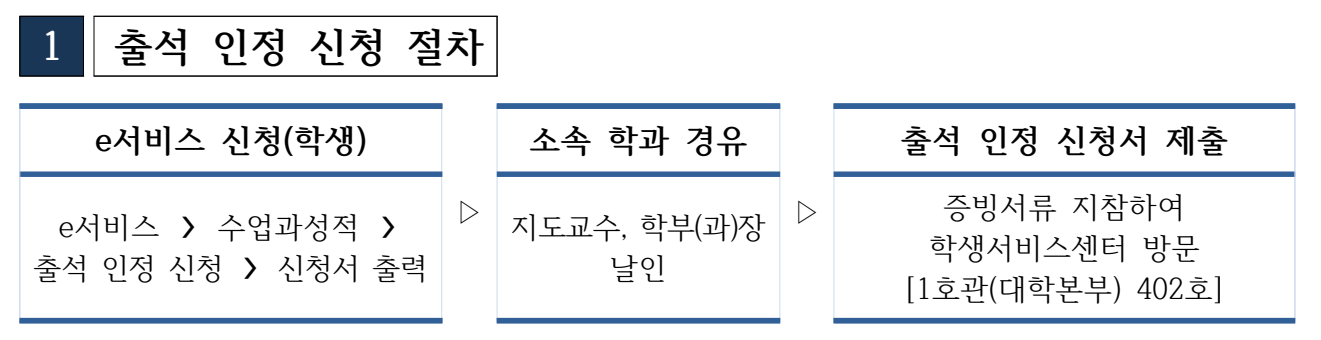

※ 결석 사유 종료 후 즉시 공적 사유로 인한 출석 인정 신청서와 증빙서류를 학생서비스센터로 제 출하여야 합니다. **마지막 결석일로부터 7일이 지난 이후에는 접수가 불가**합니다.

**2 e서비스 신청(학생)**

**□ 출석 인정 신청 및 신청서 출력 방법**

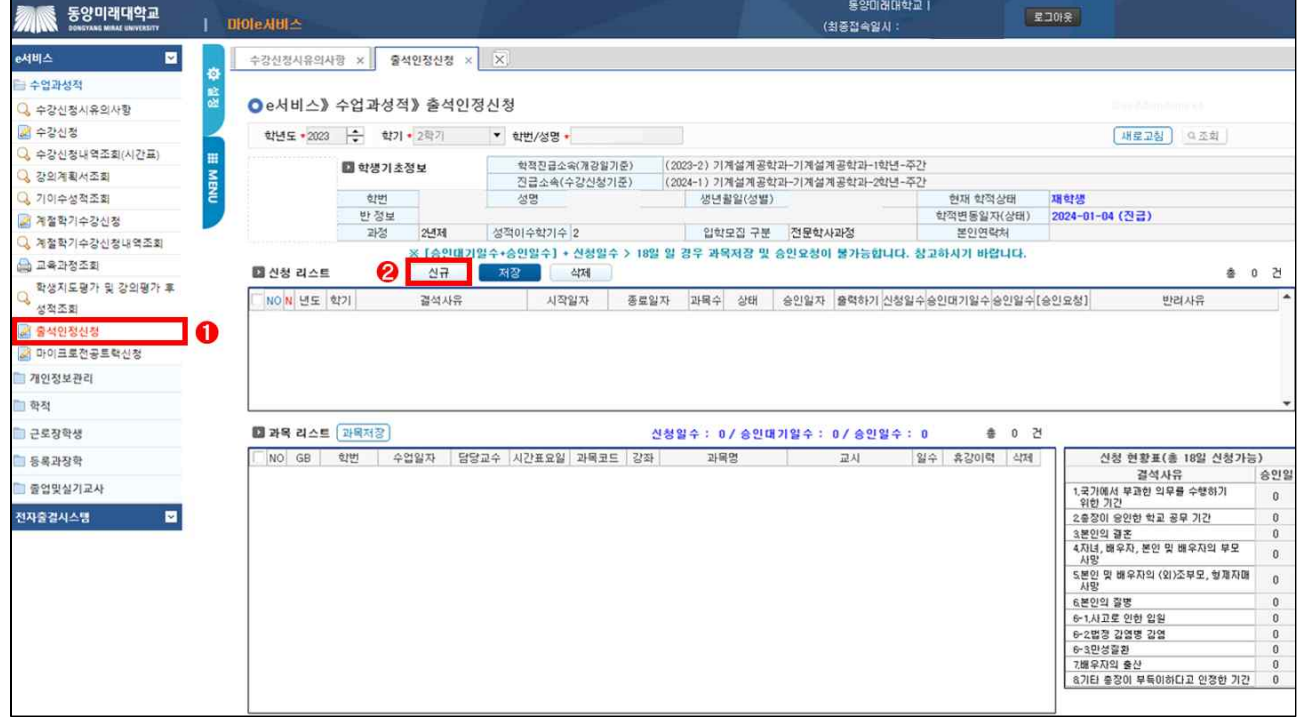

**① [e서비스 > 수업과성적 > 출석인정신청]** 

**② 클릭**

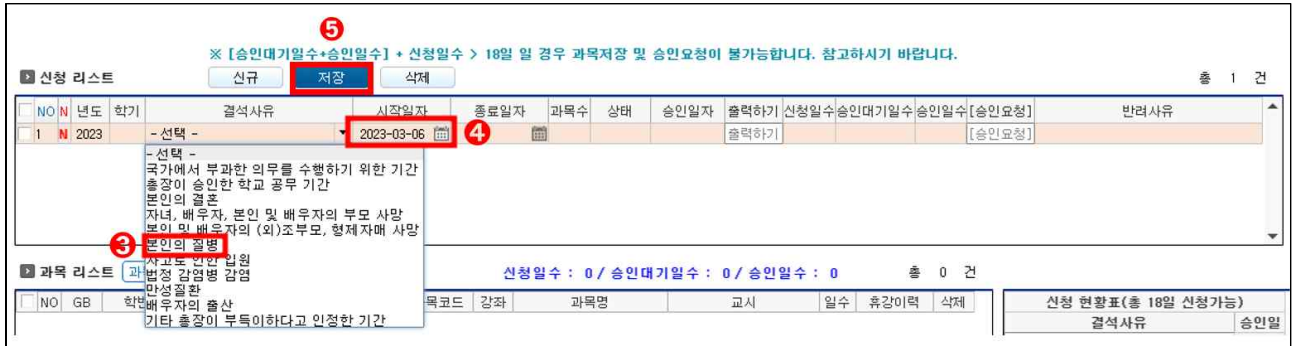

- **③ 결석 사유 '본인의 질병' 선택**
- ∙본인의 질병만 선택 가능하며, 그 외 사유는 학생서비스센터를 방문하여 신청합니다.
- 
- **④ 시작 일자 선택**
- 
- 
- 
- 
- - ∙증빙서류의 일자와 반드시 일치해야 합니다.
	- ∙연도가 다른 경우 과목과 요일이 다르게 표기될 수 있음에 유의하시기 바랍니다.
- ∙종료 일자는 결석한 과목을 선택하면 자동으로 반영됩니다.

**⑤ 클릭**

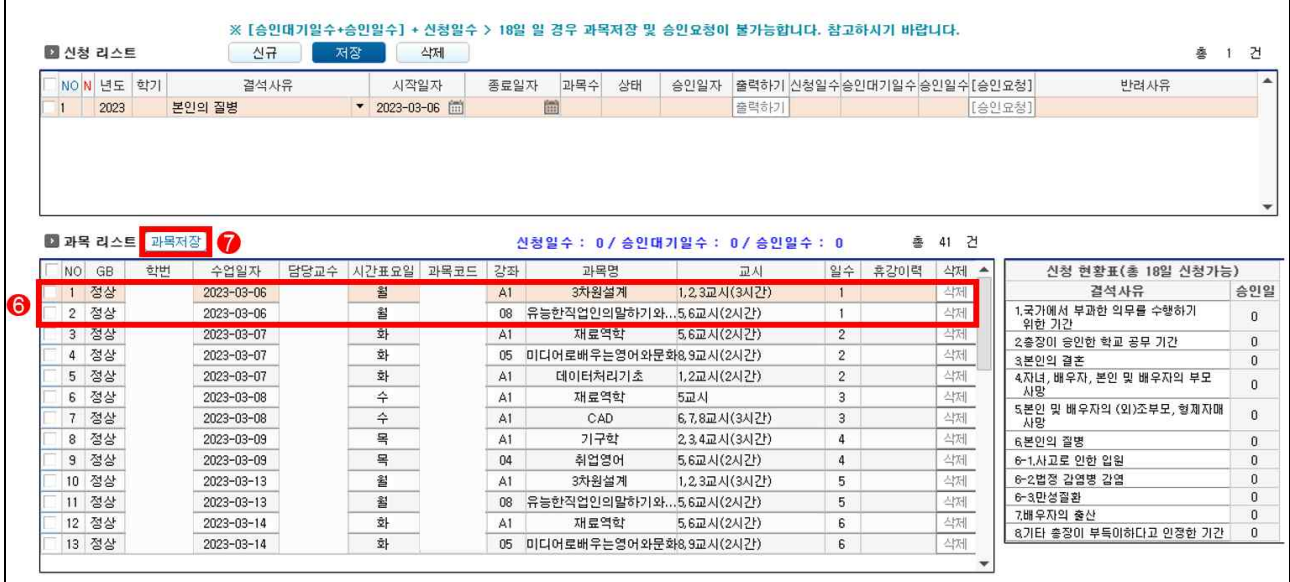

#### **⑥ 신청 교과목 선택 ☑**

∙시작 일자를 기준으로 이후에 결석한 과목도 전부 선택합니다.

- ∙수업 일자, 시간표 요일, 강좌, 교과목명, 교시를 확인합니다.
- **⑦ 클릭**
	- ∙'과목저장'을 클릭하면 신청리스트에서 시작 일자와 종료 일자를 확인할 수 있습니다.

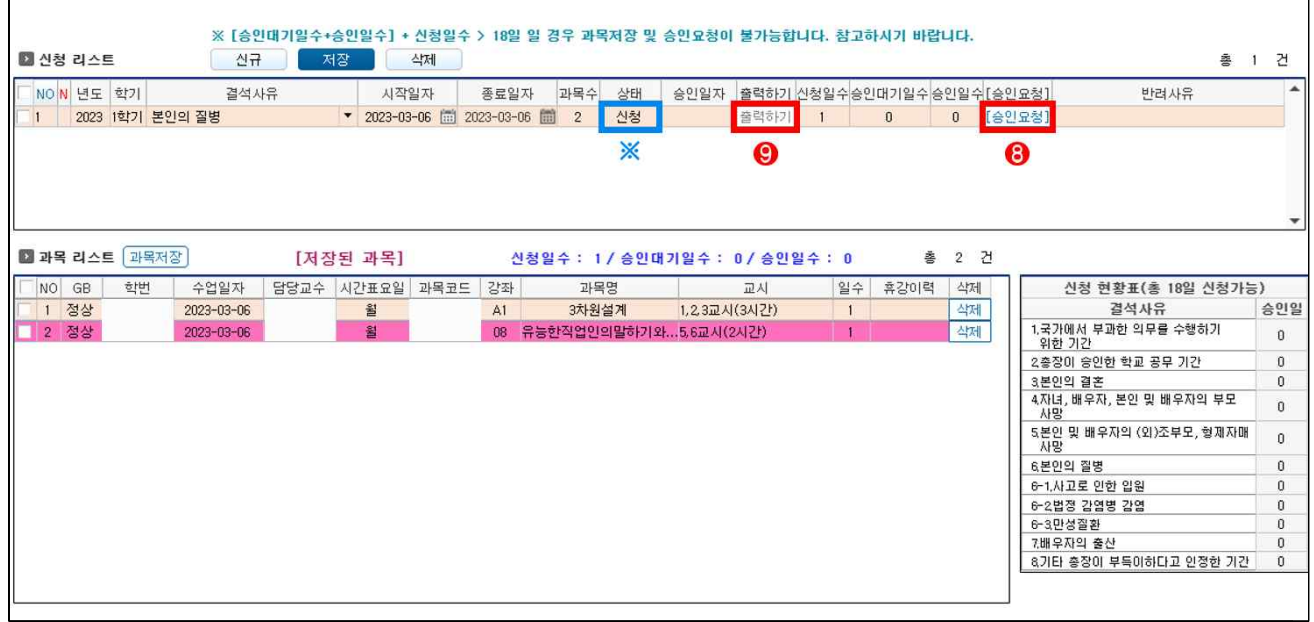

**⑧ 클릭**

∙저장된 '과목 리스트'를 확인 후 문제가 없으면 '승인요청'을 클릭합니다.

 **※ [신청 > 승인대기] 상태로 변경되며 이후 수정이 불가합니다.**

 **(잘못 신청하여 취소가 필요한 경우 학생서비스센터로 반드시 전화(02-2610-1709) 혹은 방문하여 취소 요청하여야 합니다.)**

**⑨ 클릭**

## **3 학과 경유(학생)**

e서비스에서 신청을 완료하면 신청서를 출력하고 지도교수와 학부(과)장 날인을 받아 증빙서류를 첨부하여 학생서비스센터로 제출합니다.

**※ 교수님 부재 시 즉시 학과사무실에 방문하여 문의하시기 바랍니다.**

 **(제출처인 학생서비스센터에 알리지 않고 접수 기한을 초과한 경우 접수 불가합니다.)**

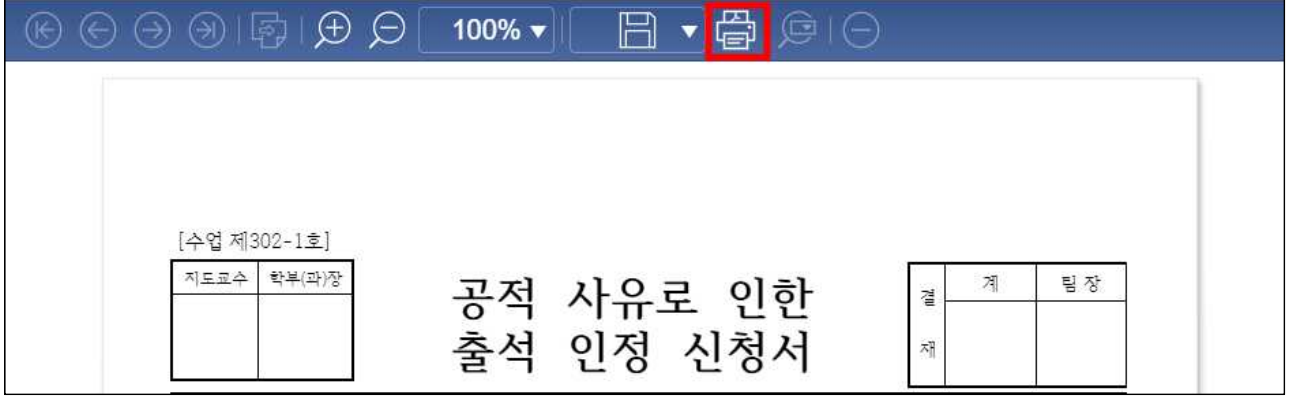

### **4 승인 또는 반려**

# **※ 학생은 반드시 학생서비스센터에 서류 제출 후 '상태'를 확인하여야 합니다.**  상태가 <u>'승인완료'</u>로 바뀌어야 출석으로 인정받을 수 있습니다.<br>① 승인

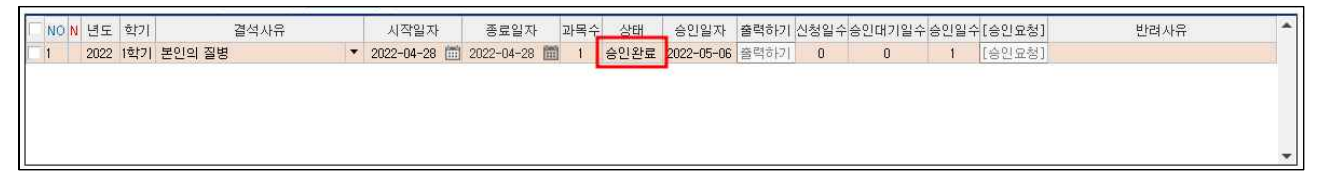

**∙**학생서비스센터 수업담당자는 공적 사유로 인한 출석 인정 신청서와 증빙서류를 확인 후 이상이 없으면 **승인 처리**합니다. 이때 상태가 '승인대기'에서 **'승인완료'**로 변경됩니다.

**② 반려**

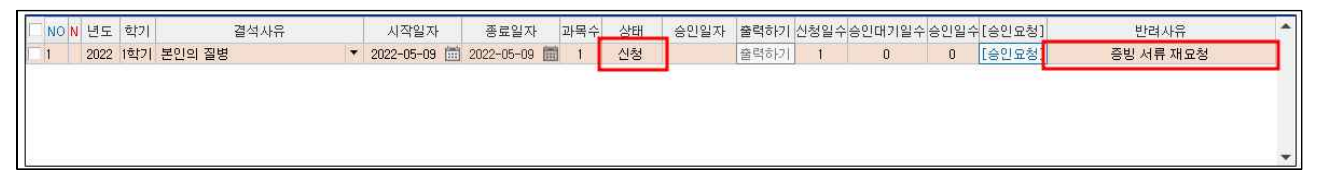

**∙**만약 제출한 서류에 문제가 있으면 **반려 처리**하며, 반려되면 '승인대기'에서 **'신청'** 상태로 변경됩니다. 이때 반려 사유를 확인하여 다시 **승인요청** 하여야 합니다.

# **5 유의사항**

- 가. 출석 인정 일수는 결석 사유가 발생한 당일을 포함하여 연속하는 기간 동안 인정되며, 학칙 제10조에서 정한 정기휴업일 (개교기념일, 토요일, 일요일, 국정공휴일, 근로자의 날)을 포함 합니다.
- 나. **"본인의 질병 (일반질병)"**인 경우 **공적 결시와 공적 출석을 합하여 3회**를 초과할 수 없습니다.
- 다. 출석 인정 일수는 총 수업일수의 **1/4**을 초과할 수 없습니다.
- 라. 본인의 질병으로 신청 시 증빙서류는 **"의료기관 진단서"**만 가능합니다.

**(※ 23-1학기부터 규정 개정으로 인하여 진료확인서 및 통원확인서 제출이 불가합니다.)** 

- 마. 보강이 있는 교과목의 경우 과목 리스트에서 보강일이 아닌 **원래 수업일(휴강일)**을 찾아서 저장합니다. (휴강 이력에 보강 일자 확인 후 선택)
- 바. 기타 자세한 사항은 <u>'대학 홈페이지 > 학사안내 > 공적사유결석/결시'</u>를 참고하시기 바랍니다.<br>사. 문의처 : 02-2610-1709, 5159
-